# **Xerox Production Print Services**

Installation Guide

THE DOCUMENT COMPANY

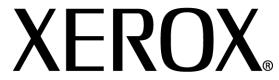

701P40988 Version 4.0 November, 2003 Xerox Corporation Global Knowledge and Language Services 800 Phillips Road Building 845-17S Webster, New York 14580 USA

© 2003

Copyright protection claimed includes all forms and matters of copyrighted material and information now allowed by statutory or judicial law hereinafter granted including without limitation, material generated from the software programs that are displayed on the screen such as styles, templates, icons, screen displays, looks, and so on.

Printed in the U.S.A., U.K., and France.

Copyright by Xerox Corporation. All rights reserved.

XEROX®, XEROX Europe®, and XEROX Canada Limited®, The Document Company, the stylized X, and all names identifying numbers used in connection with Xerox products mentioned in this publication are trademarks of XEROX CORPORATION. All non-Xerox brands and product names are trademarks or registered trademarks of their respective companies. Other company trademarks are also acknowledged.

This product includes software developed by the Apache Software Foundation (http://www.apache.org/)." SWOP® is a registered trademark of SWOP, Inc.

While the information in this Guide is correct at the time of this publication, Xerox reserves the right at any time to change the information without notice. Changes are made periodically to this document. Changes and technical updates will be added in subsequent editions.

# **Table of Contents**

| <u>1.</u> | Introduction     |                                                            | 1-1 |
|-----------|------------------|------------------------------------------------------------|-----|
|           |                  | Before you use this guide                                  | 1-1 |
|           |                  | About this guide                                           | 1-1 |
|           |                  | Conventions                                                | 1-1 |
|           |                  | Related documentation                                      | 1-2 |
|           |                  | Customer Support                                           | 1-2 |
| 2.        | Using the Docu   | SP web interface                                           | 2-1 |
|           |                  | Prerequisites                                              | 2-1 |
|           |                  | Accessing the web interface software                       | 2-1 |
|           |                  | Exiting the web interface software                         | 2-2 |
| 3.        | Installation and | configuration for Macintosh                                | 3-1 |
|           |                  | The Adobe License agreement                                | 3-1 |
|           |                  | Installing and configuring the AdobePS driver              | 3-1 |
|           |                  | Driver Support                                             | 3-2 |
|           |                  | Workstation requirements                                   | 3-2 |
|           |                  | Hardware requirements                                      | 3-2 |
|           |                  | Software requirements                                      | 3-2 |
|           |                  | Installing the AdobePS driver                              | 3-2 |
|           |                  | Installing the PPD files into a Macintosh OS X environment | 3-3 |
|           |                  | PPD setup using Print Center                               | 3-4 |
|           |                  | Installing the Xerox PlugIn                                | 3-4 |
|           |                  | Configuring the printers                                   | 3-5 |
|           |                  | Installing and configuring XDS on Macintosh                | 3-5 |
|           |                  | Workstation requirements                                   | 3-6 |
|           |                  | Hardware requirements                                      | 3-6 |
|           |                  | Software requirements                                      | 3-6 |
|           |                  | Installing the XDS software                                | 3-6 |
|           |                  | Installing additional products                             | 3-7 |

INSTALLATION GUIDE

## 4. Installation and configuration for XDS Plus

4-1

| Workstation requirements                                                        |      |  |
|---------------------------------------------------------------------------------|------|--|
| Hardware requirements                                                           | 4-1  |  |
| Software requirements                                                           | 4-2  |  |
| Removing previous versions of XDS Plus                                          |      |  |
| Uninstalling from Windows                                                       | 4-2  |  |
| Uninstalling from Solaris                                                       | 4-3  |  |
| Uninstalling from Macintosh OS X                                                | 4-4  |  |
| Installing XDS Plus on Windows based systems                                    | 4-4  |  |
| Installing XDS Plus on a Sun Solaris system                                     | 4-6  |  |
| Installing XDS Plus on Macintosh OS X                                           |      |  |
| Installing XDS Command Line                                                     | 4-9  |  |
| Installing the XDS Plus Job Submission Applet for the Internet                  |      |  |
| Setting up the printer discovery file                                           |      |  |
| Accessing the printer discovery file                                            | 4-11 |  |
| Opening the printer discovery file on Windows systems                           | 4-11 |  |
| Opening the printer discovery file on Solaris systems                           | 4-12 |  |
| Adding printers using the Printer Registration Tool                             | 4-13 |  |
| Specifying the location of the printer discovery file for Windows and Macintosh | 4-13 |  |
| Specifying location of the printer discovery file for Solaris only              | 4-14 |  |
| Modifying the printer list                                                      | 4-14 |  |
| Deleting a printer                                                              | 4-14 |  |

ii INSTALLATION GUIDE

INSTALLATION GUIDE iii

iv INSTALLATION GUIDE

## 1. Introduction

This guide consolidates the install instructions for Xerox Document Submission (XDS) plus the drivers, and Xerox Document Submission Plus (XDS Plus) into one document. Generic printing information and job ticket feature information are found in additional guides.

## Before you use this guide

This guide is intended for users of workstations using an Internet Explorer 5.x or higher web browser and a Windows operating system, Macintosh, or Solaris workstation.

You should be familiar with using a web browser.

## About this guide

Before you perform any procedures in this guide, become familiar with its contents and conventions.

#### Conventions

This guide includes the following conventions:

- Angle brackets: Variable information that is displayed on your window or that can be entered as part of a command line is enclosed within angle brackets. Examples include "Unable to copy <filename>;" "set -p <printer>."
- Square brackets: Square brackets are used for the following:
  - Names of menu options that you select; for example, [Printer Default]
  - Names of buttons that you select; for example, [OK] and [Cancel]

Introduction Installation Guide

- Names of text boxes, list boxes, and fields; for example, "the [From] text box," "the [Directories] list box," "the [Color Source] field"
- Bold: Boldface type is used for the following:
  - Directory paths; for example, "Browse to the Win\_nt40/ Xeroxdrv directory."
  - Text that you enter; for example, "Enter purple or XDS."
  - Calling attention to text that is particularly important; for example, "Select [Stop] on the user interface window. Do not press the red stop button on the controller."
  - Introductory words or phrases that begin items in a list; for example,

[Hold job]: The document is held at the printer...

[Cancel job]: The document is not printed...

 Note: Notes are hints that help you perform a task or understand the text. Notes are presented in italics, in separate paragraphs. Example:

NOTE: You cannot submit a job unless the printer is connected to your workstation.

#### Related documentation

Further information on the specific Xerox printer and the print server or controller that is part of your printing system may be obtained by referring to the documentation that was delivered with the elements of the system.

## **Customer Support**

To place a customer service call, dial the direct TTY number for assistance. The number is 800-735-2988.

## 2. Using the DocuSP web interface

This chapter contains the procedures for accessing the DocuSP web interface on your workstation. With the web interface you use a browser to access windows that enable you to select a document file, set up a job ticket, and submit your print job to the printer.

## **Prerequisites**

You must satisfy the following prerequisites to be able to use the web interface for job submission:

- Microsoft Windows software must be installed on your workstation. If Windows is installed as a shared copy on your network server, contact your system administrator.
- A printer with a controller running DocuSP 4.X must be connected to your workstation.
- Have Internet Explorer 6.
- Have Internet Explorer 5.5 or higher web browser installed on your workstation with Service Pack 2.
- Know how to use the tools in Windows or Solaris to connect to the network disk drives or to disconnect from the drives to which you are currently connected.
- Know how to access and use your web browser to navigate on the Internet.
- Know how to save your document as a PDL format file by using the print-to-file method; or know how to create a valid TIFF, PDF, or ASCII file.

## Accessing the web interface software

To access the web-based web interface using your Internet browser, follow these steps:

- 1. Ensure that the printer controller to which you want to send jobs is powered on.
- 2. On your workstation, open your Internet browser (Internet Explorer or Netscape).
- 3. Enter **http://** followed by the IP address of your printer in the form xx.xxx.xxx. Your printer home page is displayed.

NOTE: If you are unable to connect to the web interface, try the following:

- a. Select the [Refresh] button on your browser window.
- b. If you are unable to display the web interface printer home page, reboot the printer controller, then return the login level to Walk-Up User.
- 4. On the printer home page, select [Job Submission] or [Job Submission Applet]. The Job Submission window opens, displaying job setup and printing options.
- 5. Use the Job Submission window to submit a job for print.

For the procedure to print a document using the web interface, refer to information about printing a document in the "Guide to Printing Using Xerox Production Print Services," guide.

## Exiting the web interface software

To exit the web interface software you may do one of the following:

- Select the [X] button in the upper-right corner of the Internet browser window to close the browser window.
- Enter a different web address in the browser address field and press <Return> or <Enter>.

# 3. Installation and configuration for Macintosh

This chapter contains the information you need to install the Xerox Document Submission (XDS) application, the Xerox PlugIn, and the PPD files for use with third party printer drivers for a Macintosh workstation. This software enables users of Xerox supported networks to take advantage of the many printing options that are offered by the supported Xerox printing systems.

The procedures in this section assume that the user is familiar with basic Macintosh activities, such as copy and delete, and is also familiar with setting up printers on the Macintosh. See your system or network administrator for assistance.

## The Adobe License agreement

You must agree to the Adobe license and registration conditions before installing the AdobePS printer driver. The Macintosh installation displays the license and requests your agreement before proceeding.

The Adobe Acrobat Reader software may be obtained from Adobe at the Adobe WEB site: http://www.adobe.com

## Installing and configuring the AdobePS driver

This section describes the procedures for installation and configuration of the AdobePS PostScript print driver, Xerox PPD files, and Xerox PlugIn using the CD ROM that is supplied with your printer.

To install the PPDs or drivers from the web, access the following web site using an internet connection:

http://www.xerox.com

#### **Driver Support**

The following drivers are supported for the Macintosh:

- AdobePS Native with PPD
- AdobePS Native with PPD and Xerox PlugIn

## **Workstation requirements**

The workstation must meet the following hardware and software requirements:

#### **Hardware requirements**

- A Macintosh Power PC
- 4 MB or more memory
- 1.5 MB for the XDS application
- 500 KB disk space for each PPD and PlugIn to be installed
- 2.1 MB disk space for the AdobePS printer driver

## Software requirements

- Mac OS 8.6 through 9.x, or Mac OS X 10.1 or higher in Classic mode
- For further information on software requirements based on your workstation platform, read the "ReadMe" file that is located on the CD ROM. The "ReadMe" document is located in the AdobePS 8.7 folder, which is in the AdobePS Driver folder.

## Installing the AdobePS driver

Before installing this version of the AdobePS printer driver and any of the Xerox PPDs or the PlugIn, remove any old Adobe drivers, Xerox PPDs, and Xerox printer PlugIns from the Printer Descriptions folder in the Extensions folder. Delete the "Xerox Printer Preferences" file from the Preferences folder, then complete the following steps to install the Adobe PS driver.

- 1. Insert the CD ROM labeled XPPS\_4.x into the CD ROM drive of the Macintosh.
- 2. Double-click the CD icon to open it.

- 3. Open the OS9 folder.
- 4. Open the Adobe PS Driver folder.
- 5. Open the AdobePS folder.
- 6. Double-click the [AdobePS Installer] icon.
- 7. On the Adobe PostScript Driver screen, select [Continue...].
- 8. Select [Accept] on the license screen. The Adobe Installer screen is displayed.
- 9. Select [Install] to perform the easy install. The AdobePS driver is installed.
- 10. Select [Continue] if you want to install additional drivers.
- 11. When the installation is complete, select [Restart] to restart the Macintosh workstation or select [Quit] to exit the installation program.

## Installing the PPD files into a Macintosh OS X environment

Xerox PostScript Printer Description (PPD) files must be installed for every printer model that you want to use. An appropriate Xerox PPD is necessary in order to send jobs to the printer using the AdobePS printer driver. Follow this procedure to install the PPDs:

NOTE: You must have administrative rights to place the PPDs in the necessary directory.

- 1. Insert the CD ROM labeled XPPS\_4.x into the CD ROM drive of the Macintosh.
- 2. Double-click the CD icon to open it.
- 3. Open the OS9 folder.
- 4. Open the ppds folder.
- 5. On the hard drive, open the Library folder.
- 6. Open the Printers folder.
- 7. Open the PPDs folder.
- 8. Select the Xerox PPDs that match the printers that you are installing from the PPDs folder on the CD.
- 9. Drag the selected icons to the PPDs folder.
- 10. The PPDs are installed and ready to be set up using the Print Center.

#### **PPD setup using Print Center**

Once you have completed the previous instructions for installing the PPDs, perform the following instructions:

- 1. Double-click on the hard drive icon.
- 2. In the open window, select the Applications folder.
- 3. Select the Utilities folder.
- 4. Select the Print Center icon.
- 5. Select [Add Printer...]
- 6. Select the type of protocol (AppleTalk, etc).
- 7. Select the correct zone.
- 8. Choose the printer you wish to set up.
- 9. Select the printer model (Choose the PPD for your printer).
- 10. Select [Add].
- 11. Close the Print Center.

## Installing the Xerox PlugIn

The Xerox Job Ticket PlugIn is not necessary in order to print to a Xerox printer. However, in order to utilize the full feature set of the selected Xerox printer, you must install the Xerox PlugIn.

- Insert the CD ROM labeled Xerox Production Print Services (XPPS) 4.x Software into the CD ROM drive of the Macintosh.
- 2. Double-click the CD icon to open it.
- Open the OS9 folder.
- On the hard drive, open the System Folder (ensure that you open the folder titled "System Folder" and not the one titled "System").
- 5. Open the Extensions folder.
- 6. Open the Printer Descriptions folder.
- 7. From the OS 9 folder, open the AdobePS PlugIn folder.
- 8. Select the Xerox Job Ticket PlugIn and drag the icon to the Printer Descriptions folder in the Extensions folder.
- 9. Drag the CD icon to the trash can icon, then release it. The CD is ejected.

10. Use the Desktop Printer Utility to set up and configure the printers.

## Configuring the printers

After installing the AdobePS driver, PPDs, and PlugIn, you need to set up and configure the printers for your applications and XDS.

- 1. In your workstation hard disk directory, open the Adobe PS Components folder.
- 2. Open the Desktop Printer Utility. The New Desktop Printer dialog box is displayed.
  - If the Desktop Printer Utility does not open to a new printer dialog box, select [New] from the File pull-down menu on the workstation menu bar.
- From the With pull-down menu, select [AdobePS].
- In the Create Desktop area, select either [Printer (AppleTalk)] or [Printer (LPR)], depending on which protocol your network is using. Select [OK].
- 5. In the [PostScript Printer Description (PPD) File] field, select [Change].
- 6. Scroll to the bottom of the printer list, and select the appropriate Xerox printer that you want to install.
- 7. Select [Select].
- 8. Close the Desktop Printer Utility.

## Installing and configuring XDS on Macintosh

This section explains how to install the Xerox Document Submission (XDS) application, using the CD ROM that is supplied with your printing system product.

To install the XDS software from the web, access the following web site using an internet connection:

#### http://www.xerox.com

Select [Drivers], and locate the file appropriate for your workstation type and printer model.

#### **Workstation requirements**

Your workstation must meet the following hardware and software requirements:

#### **Hardware requirements**

- A Macintosh Power PC
- 1.5 MB disk space for XDS

#### Software requirements

- Mac OS 8.6 through 9.x or Mac OS X version 10.1 and higher in Classic mode.
- AdobePS printer driver installed

#### Installing the XDS software

To install the XDS software, perform the following steps:

- 1. Delete any existing Xerox Document Submission client software by selecting the icon, then dragging it to the trash can icon.
- 2. Delete the "Xerox Printer Preferences" file from the Preferences folder.
- 3. To begin the installation process, do one of the following:
  - Access the XPPS version 4.x software from CD ROM:
    - a. Insert the CD ROM labeled Xerox Production Print Services (XPPS) 4.x Software into the CD ROM drive of the Macintosh. The XPPS CD icon appears on your workstation screen.
    - b. Double-click the CD icon to open it.
    - c. Open the OS9 folder.
    - d. Open the XDS 4.x folder.
    - e. Drag the XDS icon from the XDS folder to the desired location on your workstation, then release it.
    - f. Close all of the windows that are open from the XPPS CD. Drag the CD icon to the trash can icon, then release it. The CD is ejected.

- Download the XPPS version 4.x software from the internet.
  - a. Access the web site www.xerox.com.
  - b. In the [Search] text box at the top of the Xerox home page, enter XPPS and select [Search].
  - c. On the search results list, select the item containing XPPS software version 4.x for Macintosh. The XPPS software is downloaded to your desktop.
  - d. Open the xpps\_for\_mac Folder.
  - e. Open the XDS folder.
- 4. Double-click the [XDS] 4.x icon to open it.
- 5. Select [OK]. The Document Submission window opens. Use this utility to send print jobs.
- 6. Use the Desktop Printer Utility to configure the printers for the application prior to submitting a document.

NOTE: In order to configure the printers and to print documents using XDS, you need to install the AdobePS 8.7.3 printer driver.

## Installing additional products

After you have installed the XDS software, you may select another product configuration if you have additional supported Xerox printers to which you will send jobs for printing.

- 1. Open the XDS icon.
- 2. From the XDS Splash screen, select [OK].
- 3. From the Options pull-down menu on your workstation menu bar, select [Product Configuration].
- 4. Select the check boxes for the additional products that will be used, then select [OK].

# 4. Installation and configuration for XDS Plus

The Xerox Document Submission Plus (XDS Plus) software is a standalone application that is used to enter job ticket information for an existing PDL file and submit the job to an available printer running DocuSP version 3.1 or higher software.

This chapter contains the information that you need to install the Xerox Document Submission Plus (XDS Plus) application. This software enables users of Xerox supported networks to take advantage of the many printing options that are offered by the supported Xerox printing systems.

You do not need to install printer drivers in order to submit jobs using XDS Plus. When the XDS Plus software is installed on your workstation, it automatically establishes communication with all printers to which your workstation is connected.

NOTE: For information on how to configure the IPP and HTTP gateways at the DocuSP controller, refer to the Common Controller System Guide. This information is also available on the Help screens of the DocuSP.

NOTE: Throughout this section, shortcuts are often described. Although shortcuts are helpful, they will only work if the default shortcut location was used at install.

## **Workstation requirements**

Your workstation must meet the following hardware and software requirements to run XDS Plus:

#### **Hardware requirements**

For Windows 95/98, Millennium Edition (ME), NT 4.0, 2000, XP, Solaris 2.6 and 2.8:

400 MHz or higher CPU

- Hard disk drive:
  - Windows 9x/ME: 15 MB
  - Windows NT 4.0/2000/XP and Solaris 2.6 and greater: 20
     MB
- CD ROM or Internet access

#### For Macintosh:

- A Macintosh Power PC
- Base Operating System Requirements
- G3 or faster
- Hard disk driver
- CD ROM or Internet access

#### Software requirements

To use XDS Plus, your PC or workstation must be running one of the following operating systems:

- Microsoft Windows 95, Windows 98, Windows Millennium, Windows NT 4.0, Windows 2000, or Windows XP
- Sun Solaris 2.6 or 2.8
- Macintosh OS X version 10.1 or higher, Native Mode

One of the following Internet browsers is also required:

- Internet Explorer version 5 or higher
- Netscape version 6.2 on Solaris

## Removing previous versions of XDS Plus

If a previous version of XDS Plus has been loaded, you should uninstall the old version before installing the new one. You can uninstall the XDS Plus without uninstalling Xerox Production Printing Services (XPPS).

## **Uninstalling from Windows**

The upgrade process does not overwrite your job ticket (\*.xpf) files, which contain information on how a job should be printed.

Follow these steps to uninstall XDS Plus on a PC that is running Windows:

- 1. From your workstation select [Start] and then select the following options in the order that they are listed below:
  - a. [Programs]
  - b. [Xerox Applications]
  - c. [XDS Plus Tool Suite <version>]
  - d. [Uninstall XDS Plus Tool Suite]
- On the Uninstaller window, select [Uninstall]. The next window displays the names of the components as the system uninstalls them. When XDS Plus has been completely uninstalled, the Uninstaller window displays the message "Uninstall Complete."
- 3. Select [Quit] to close the InstallAnywhere 4.0Uninstaller window.

## **Uninstalling from Solaris**

Follow these steps to uninstall XDS Plus on a Sun workstation that is running Solaris:

 Double-select the application icon called Uninstall\_XDS\_Plus\_Tool\_Suite, located in the following directory:

/<your home directory>/Xerox\_Applications/ XDS\_Plus\_Tool\_Suite\_<version>/ Uninstall\_XDS\_Plus\_Tool\_Suite

- 2. On the Action: Run window that opens, select [OK]. A Run window opens.
- 3. Wait for the Uninstaller window to open. This may take several seconds.
- 4. On the Uninstaller window, select [Uninstall].

The next window displays the names of the files as the system uninstalls them. When XDS Plus has been completely uninstalled, the Uninstaller window displays the message "Uninstall Complete."

5. Select [Quit] to close the Uninstaller window.

## **Uninstalling from Macintosh OS X**

To uninstall a previous version of XDS Plus when using a Macintosh OS X platform, perform the following:

- 1. Browse to the folder where the XDS Plus application is saved.
- 2. Select the Uninstaller Data folder.
- 3. Double-click on the [Uninstall XDS Plus Tool Suite] icon.
- 4. Select [Uninstall].
- 5. When the uninstall is complete, select [Exit].

## **Installing XDS Plus on Windows based systems**

This section details the installation instructions for the Xerox Document Submission Plus (XDS Plus) software in order to submit jobs to Xerox printers from a Windows based workstation.

Follow these steps to install the XDS Plus software, the Xerox Job Ticket Converter tool, XDS Command Line, and the XDS Printer Registration tool on Windows NT, 2000, or XP.

NOTE: In order for XDS Plus to communicate with the DocuSP controller, the IPP Gateway on the controller must be installed and configured. Refer to the Help System for DocuSP for instructions to configure the gateways.

- 1. To begin the installation process, do one of the following:
  - Insert the Xerox Production Print Services (XPPS) version 4.0 software CD ROM in to the CD ROM drive on your PC. The installation program starts automatically. Depending upon your system, this may take a few seconds.
  - Download the XPPS version 4.0 software from the Internet.
    - a. Access the web site http://www.xerox.com.
    - b. In the [Search] text box at the top of the Xerox home page, enter XPPS and select [Search].
    - c. On the search results list, select the item containing XPPS software version 4.0 for Windows NT and 2000.
    - d. Following the instructions on the windows, save the executable XPPS install file XDSPlus\_install.exe to a desired location on your workstation.

- e. Double-click the XDSPlus\_install.exe icon to begin the installation process.
- 2. On the main window, select a language in which the XPPS windows will be displayed.
- 3. On the Introduction window, select [Next].
- 4. Read the license agreement and accept by selecting [I accept the terms of the License Agreement], then select [Next].
- 5. Read the important information and select [Next].
- 6. On the Choose Install Folder window, select [Next] to select the default location for the XDS Plus files.
- 7. On the Choose Shortcut Location window, ensure where the product icons will display. Select [Next].
- 8. On the next window, select [Install Java VM specifically for this application], then select [Next].
- 9. On the Choose Install Set window, select [Typical Install], then select [Next].
  - If you want to install XDS Command Line now, select [Customize]. Then click the XDS Command Line box so that it is checked. Select [Next]. If you do NOT want to install the XDS Command Line now, select [Next].
  - NOTE: It is advised to perform the most complete installation (Typical) if you ever intend to use more than one application.
- 10. On the Pre-Installation summary window, review the settings and select [Install].
  - You may set up the printer discovery file from within XDS Plus after installation. Refer to "Setting up the printer discovery (printer.disc) file," later in this document.
- 11. On the Install Complete window, select the [View ReadMe] check box if you want to open the ReadMe file, then select [Done].
- 12. Specify the printers that you will use with XDS Plus, using the XDS Printer Registration tool to edit the printer discovery file. Refer to "Setting up the printer discovery (printer.disc) file," later in this document, for the procedure.

## Installing XDS Plus on a Sun Solaris system

This section details the installation instructions for the Xerox Document Submission Plus (XDS Plus) software in order to submit jobs to Xerox printers from a Sun Solaris 2.6 or 2.8 workstation.

Follow these steps to install the XDS Plus software, the Xerox Job Ticket Converter tool, XDS Command Line, and the XDS Printer Registration tool on Solaris.

NOTE: These instructions assume a basic knowledge of UNIX and using a Terminal window to perform general file management functions.

NOTE: If XDS Plus for Solaris is installed as root, other users may not be able to utilize XDS Plus unless the default permissions are modified.

NOTE: In order for XDS Plus to communicate with the DocuSP controller, the IPP Gateway on the controller must be installed and configured.

#### CAUTION

If you do not specify placing the XDS\_Plus\_Tool\_Suite\_<version> folder directly into your home directory, i.e. /export/home/xrxusr, you may not be able to access the XDS Plus files.

- 1. To begin the installation process, perform one of the following:
  - Insert the Xerox Production Print Services (XPPS) version 4.0 software CD ROM into the CD ROM drive on your workstation.
    - a. In a terminal window from your home directory, type:

#### cd /cdrom

<enter>

ls

<enter>

You should see the XPPS version. Take note of this to enter the correct path below.

In a terminal window from your home directory, for example, /export/home/xrxusr, type the following:

- cp /cdrom/xpps\_<version>/solaris/\*.\* ./
  - where version is separated by underscores, for example 3.1.11 would be:
- cp /cdrom/xpps\_3111/Solaris/\*.\* ./
  - Download the XPPS version 4.0 software from the Internet.
    - Access the web site www.xerox.com. and select the "Drivers" link.
    - b. In the [Search] text box labeled "Quick Search for Drivers and Downloads", enter XDS Plus and select [Search].
    - c. On the search results list, select the item containing XPPS software version 4.0 for Sun Solaris 2.6 and 2.8.
    - d. Download the install file named **xdsplus\_install.bin** to your home directory.
- 2. On a Terminal window, enter the following command to set the execute permission for the installer. To verify the filename, perform a directory list (ls) first.

## For a CD install, type:

chmod +x XDSPlus\_install.bin

#### For a web download install, type:

chmod +x XDSPlus\_install.bin

3. Enter the following command on the Terminal window command line to start the installation:

#### For a CD install, type:

./XDSPlus install.bin

#### For a web download install, type:

- ./XDSPlus install.bin
- 4. On the language window, select the language for the installation script from the pull-down menu, then select [OK].
- 5. On the Introduction screen, select [Next].
- 6. Read the license agreement and accept by selecting [Yes], then select [Next].
- 7. Read the Virtual Machine (VM) instructions, then select [Next].

- On the Choose Install Folder window, select [Next] if the path /<home directory>/XPPS/XDS\_Plus\_Tool\_Suite\_<version> is already entered for you. If it is not, enter the path /<home directory>/XDS/XDS\_Plus\_Tool\_Suite\_<version>. It is the home directory for the XDS Plus files. Then select [Next].
- 9. On the Choose Link Location window, the path to the default link is displayed in the [Other] text field. If this alternate directory is not one that is owned by you as a user, enter a different directory location for the link. Then select [Next].
- 10. On the next window, select [Install Sun Java VM specifically for this application], then click [Next].
- 11. On the Choose Install Set window, select [Typical Install] and click [Next]. If you want to install the XDS Command Line now, click [Customize] and follow these steps:
  - a. On the Customize Install window, select the [XDS Command Line] check box.
  - b. Select [Next].
- 12. Review the Pre-Installation Summary, then select [Install].
- 13. On the Install Complete window, select the [View ReadMe] check box if you want to open the ReadMe file, then select [Done].
- 14. Specify the printers that you will use with XDS Plus using the XDS Printer Registration tool to edit the printer discovery file. Refer to "Setting up the printer discovery (printer.disc) file" later in this document for the procedure.

## Installing XDS Plus on Macintosh OS X

- 1. To begin the installation process, do one of the following:
  - Insert the Xerox Production Print Services (XPPS) version
     4.0 software CD ROM in to the CD ROM drive on your PC.
  - Download the XPPS version 4.0 software from the Internet.
    - a. Access the web site http://www.xerox.com.
    - b. In the [Search] text box at the top of the Xerox home page, enter XPPS and select [Search].
    - c. On the search results list, select the item containing XPPS software version 4.0 for Macintosh.

- d. Following the instructions on the windows, save the executable XPPS install file xpps\_for\_mac.sit to a desired location on your workstation.
- 2. Double-click on xpps\_for\_mac.sit.
- 3. From the Install Browser, click on the XDS Plus link.
- 4. Open the XPPS\_for\_mac folder. XDSPlus\_install.sit will be found in the OS X Native folder. To run the installer double click on the file using File Manager or, using the command line. enter
  - ./XDSPlus\_install.
- 5. Next you must add your printers. Use the XDS Printer Registration application to edit the printer discovery file. Refer to the procedure in this guide, "Adding printers using the Printer Registration Tool." Remove any current entry from the file. Add an entry for each of the logical printers that you want XDS Plus to access. Save the file and exit the tool. Please note the path of the printer discovery file you just updated as you will need it later.
- 6. Run XDS Plus by double clicking on XDSPlus in the install folder (the default location of the install folder is Home\_Directory /Applications/XPPS/ XDSPlus\_Tool\_Suite<version>) or by using the shortcut you specified at install time (the default location of the shortcut is Home\_Directory /Applications /Xerox Applications/ XDS\_Plus\_Tool\_Suite <version>/XDS Plus->XDS Plus).
- 7. Enter the path of the printer discovery file (from step 4) in [XDS Plus: Options: Preferences] in the Seed File Location field. If you have already specified the location during install, you do not need to do it again here. An example of the URL format you need to use for a local file is:
  - file:///home/nmehta/XPPS/XDSPlus\_Tool\_Suite <version>/ printer.disc.

## **Installing XDS Command Line**

XDS Command Line enables you to submit jobs by entering commands on a command line in a DOS or Unix window, instead of making selections from the graphical user interface windows. To install XDS Command Line, you must either be in the process of installing XDS Plus, or have XDS Plus already installed on your workstation.

- 1. Perform the steps for installing XDS Plus for your platform and select [Customize] when selecting the install set. Check [XDS Command Line].
- 2. On the Choose Install Set window, select [Customize].
- 3. On the next window that opens, select the [Command Line Client] check box, then select [Next].
- 4. Complete the remaining steps of the XDS Plus installation procedure.

## **Installing the XDS Plus Job Submission Applet for the Internet**

If you want to run XDS Plus using the Internet, you do not have to install XDS Plus on your system. Instead, you access your printer controller using your Internet browser in order to display and interact with the XDS Plus windows on your workstation.

The first time that you use the XDS Plus Job Submission Applet, you are instructed to download the Java 2 Runtime Environment software to enable you to use the Applet to access the printer over the web.

The XDS Plus window is then displayed on your workstation and you are able to perform all job setup and printing processes that are available with XDS Plus.

NOTE: In order to run the XDS Plus Applet on Solaris or Windows, enable JavaScript in your browser. On the Macintosh, enabling JavaScript is not necessary.

Refer to "Accessing XDS Plus from the Internet," in the "Printing a document using XDS Plus" guide, for the procedure for accessing XDS Plus using the Web.

## Setting up the printer discovery file

The printer.disc (printer discovery) file contains a list of the IPP (Internet Printing Protocol) addresses of all printers that are connected to your workstation and whose controllers are running DocuSP level 3.0 or higher, or NPS 8.0 and higher. The name "printer.disc" is the default name for the printer discovery file, but it can be any name that you choose. The printer discovery file is used for locating both IPP and LPR printers.

When XDS Plus is opened and run, it reads the printer discovery file and displays the names of the connected printers in the Print Monitor and Change Printer windows as appropriate.

To be able to use your connected printers with XDS Plus, you must set up the printer discovery file by entering in it the IPP addresses of those printers. The printer controllers must be running DocuSP software level 3.0 or higher, or NPS 8.0 and higher.

The following sections describe the procedures that are available from the XDS Printer Registration windows.

## Accessing the printer discovery file

To enter your printers into the printer discovery file, the best method is to use the XDS Printer Registration tool.

## Opening the printer discovery file on Windows systems

To open your printer discovery on a Windows system, perform the following:

- 1. Access the XDS Printer Registration tool by selecting the following options from your workstation [Start] pop-up menu, in the order that they are listed below:
  - a. [Programs]
  - b. [Xerox Applications]
  - c. [XDS Plus Tool Suite <version>]
  - d. [XDS Plus]
  - e. [XDS Printer Registration]

The Load Default File window appears and asks "Do you want to load your default printer file." Select [Yes].

- 2. On the XDS Printer Registration window, select [File: Open].
- 3. On the Open window, browse to locate the printer discovery file, created by XDS Plus at installation. The default location is C:\Program Files\XPPS\XDS Plus Tool Suite <version>.
- 4. Ensure that **printer.disc** is displayed in the [File name] field, then select [Open].

On the XDS Printer Registration window, the [Registered Printers] list box displays the host addresses of any printers that have already been entered in this file.

If the IP address of your printer has not been added, follow the instructions provided in this chapter, "Adding printers to the Registered Printers List."

NOTE: If your printer has already been added, select [Save/Exit] and do not follow the instructions found in "Adding Printers to the Registered Printers List". Continue with the section titled, "Setting User Preferences."

## Opening the printer discovery file on Solaris systems

To open the printer discovery file on a Solaris system, perform the following:

 Using the File Manager, double-click the [XDS\_Printer\_Registration] application icon, located in the following directory:

file:///<home directory>/Xerox\_Applications/ XDS\_Plus\_Tool\_Suite<version>/XDS Plus

NOTE: If asked, "Do you want to run the selected application in a Shell Tool or without one?" Select "No Shell Tool."

An Action: Run window opens.

2. On the Action: Run window, select [OK]. A Run window opens.

NOTE: If a printer registration file has been created for a previous version, it will be referred to as your default printer registration file. You will be asked if you want to open this file.

- 3. Wait for the XDS Printer Registration window to open. This may take several seconds.
- 4. On the XDS Printer Registration window, select [Open].
- 5. On the Open window, select the path for the printer registration.
- 6. Select a printer discovery file such as printer.disc. It should now be visible in the [File name] box. Select [Open].
- 7. On the XDS Printer Registration window, the [Registered Printers] list box displays the host addresses of any printers that have already been entered in this file.

#### Adding printers using the Printer Registration Tool

To print documents using XDS Plus, you must use the XDS Printer Registration tool to enter the IPP address of your connected printer to the list of registered printers.

NOTE: XDS Plus supports many printer types, including LPR printer models. ASCII attributes are sent to these LPR printers and can be set up using the Printer Registration Tool.

Perform the following to add the IPP addresses of your connected printers to the printer discovery file.

- 1. Open the printer discovery file. Refer to "Accessing the printer discovery file," in this document, for the procedure.
- 2. Select [Add...].
- 3. In the Add Printer window, select IPP Printer or LPR Printer and select [Next].
  - If LPR is selected, type in the IP address and queue name, and select Printer Type. Select [Finish].
  - If IPP is selected, on the next window select either DocuSP or Other. Select [Next]. Type in the IPP address, and select [Next].
- 4. Repeat steps 3 through 5 for any additional printers that you want to register. They must have controllers running DocuSP 3.0 or higher, or NPS 8.0 or higher.
- 5. When finished, select [Exit].

# Specifying the location of the printer discovery file for Windows and Macintosh

In order for XDS Plus to locate the printer discovery file (printer.disc) and access the connected printers, you must specify the location of the printer discovery file. You can do this from the Preferences window within XDS Plus. If you move the printer discovery file on your workstation file system, you must enter the new location in the Preferences window.

To specify the location of the printer discovery file, perform the following:

- 1. Open XDS Plus.
- 2. Select Options.
- 3. Select Preferences.

4. Select the Printers tab. In the Printer Discovery Location, enter or browse to the location of the printer discovery file.

For Windows, enter file:\\c:\Program Files\...

For Macintosh, enter file:\\applications\...

## Specifying location of the printer discovery file for Solaris only

To set user preferences, perform the following:

- 1. Go to [Start: Programs: Xerox Applications: XDS Plus Tool Suite <version>: XDS Plus].
- 2. When the XDS Plus appears, select the [Options] menu and select [Preferences].
- 3. On the IPP tab, in the IPP Seed File Location, type the following:

file:///C:\Program Files\xpps\XDS Plus Tool
Suite <version>\printer.disc

An example of how it might be entered is the following:

file:///C:\Program Files\xpps\XDS Plus Tool
Suite 3.1.011\printer.disc

4. Select [Save].

#### **Modifying the printer list**

You can modify entries on the [Registered Printers] list by performing the following:

- 1. Open the printer discovery file.
- 2. A list of registered printers is displayed. Select the printer that you want to modify.
- 3. Select [Modify...].
- 4. On the Modify text window, make the desired changes to the printer entry and select [Finish].

## **Deleting a printer**

To delete a printer from the [Registered Printers] list, perform the following:

- 1. In the XDS Printer Registration window, select the printer entry that you want to remove.
- 2. Select [Delete...].